# ADOBE<sup>®</sup> READER<sup>®</sup> XI

Help and tutorials

Reader Help

# Print PDFs

Print button missing? Common printing tasks Why can't I print my document? Simulate overprinting of inks

# Print button missing?

To the top

If you can't see the Print and Cancel buttons, your monitor is set to a low screen resolution. Reader wasn't designed for low-resolution displays (the minimum recommended is 1024 x 576). However, you can work around this limitation. Do any of the following to print your document:

- Press Enter or Return.
- If a scroll bar appears on the right of the dialog box, drag the slider down to access the buttons.
- Windows) On some monitors, the Windows taskbar covers the Print button. You can hide the taskbar so it appears only when you mouse to the very bottom of the screen. Right-click the taskbar and choose Properties. In the Properties dialog box, select Auto-hide the Taskbar, then click OK.

| Taskbar | Start Menu     | Toolbars  |             |
|---------|----------------|-----------|-------------|
| Taskb   | ar appearanc   | e         |             |
| LO      | ck the taskba  | e .       |             |
| V AL    | to-hide the t  | askbar    |             |
| V Us    | e small icons  |           |             |
| Taski   | par location o | n screen: | Bottom      |
| Taskt   | ar buttons:    |           | Always comb |

Set the Taskbar properties to hide the taskbar so you can select the Print button

# **Common printing tasks**

To the top

# Print on both sides

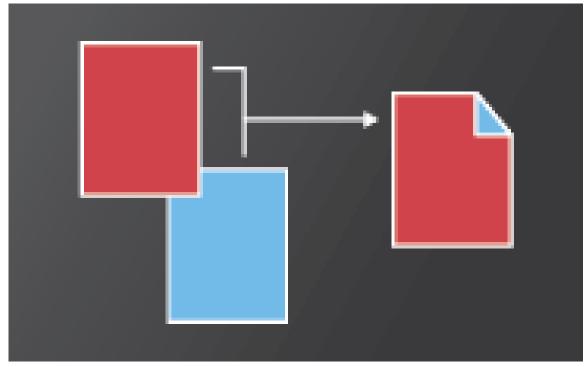

You can print double-sided if your printer supports that feature. The printer driver controls the options, not Adobe Acrobat or Adobe Reader. Check

your printer documentation to see what features your printer supports. (Double-sided printing is also called duplex, back to back, front and back, or two-sided printing.)

In the Print dialog box, enable Print on both sides of paper, and choose an edge to Flip.

| Print on <u>b</u> oth sides of paper  |
|---------------------------------------|
| Flip on long edge  Flip on short edge |
| Orientation:                          |
| Auto portrait/landscape               |
| Portrait                              |
| Candscape                             |

### Print in black and white

|     | $\rightarrow$ |     |
|-----|---------------|-----|
| ABC |               | ABC |
|     |               | 7   |

You can print a color PDF in shades of gray (also known as grayscale or composite gray).

• In the Print dialog box, enable Print in grayscale.

| Pri <u>n</u> ter: | Adobe PDF | - | <u>P</u> roperties | A <u>d</u> vanced      |
|-------------------|-----------|---|--------------------|------------------------|
| <u>C</u> opies:   | 1         |   | ✓ Print in grays   | cale (black and white) |

Print at a different size

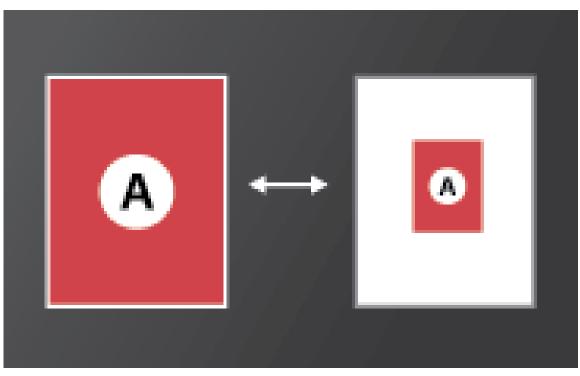

You can scale the page to shrink or enlarge pages when you print. You can automatically scale to fit the paper or manually scale by percentages

• In the Print dialog box, click Size and then specify the scaling options.

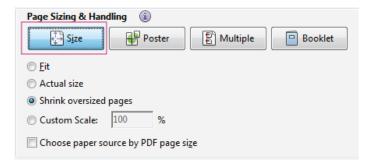

Print large-size documents

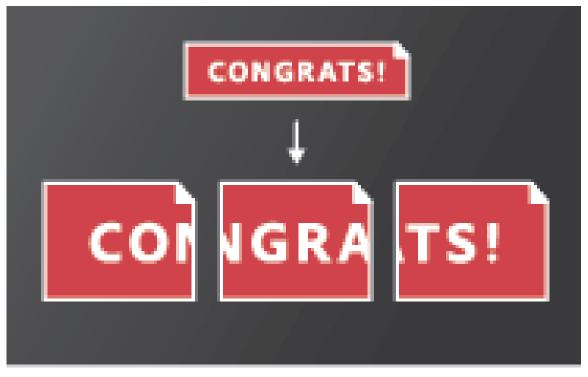

You can print a large format document, such as a poster or banner, by splitting the page across multiple sheets of paper (called "tiling"). The Poster option calculates how many sheets of paper are needed. You can adjust the size of the original to best fit the paper and specify how much each "tile" overlaps. You can then piece together the tiles.

• In the Print dialog box, click Poster and then specify the tiling options.

| Page Sizing & Handling 👔 |                         |  |  |  |
|--------------------------|-------------------------|--|--|--|
| Size                     | Poster Multiple Booklet |  |  |  |
| Tile Scale: 100 %        | Overlap: 0.005 in       |  |  |  |
| Cut mar <u>k</u> s       | Labels                  |  |  |  |
| Tile only large pages    |                         |  |  |  |

Print multiple pages on a sheet

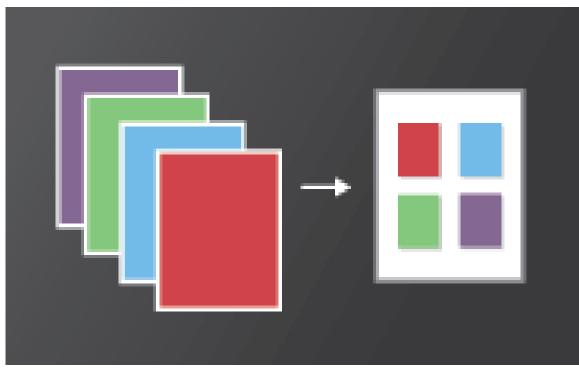

You can print more than one page of a PDF onto a single sheet of paper. Printing multiple pages per sheet is also called n-up printing (such as 2-up or 6-up). You can specify how the pages are ordered, either horizontally across the page or in vertical columns.

| Page Sizing & Ha  | ndling 🗊                |
|-------------------|-------------------------|
| S <u>i</u> ze     | Poster Multiple Booklet |
| Pages per sheet:  | Custom                  |
| Page order:       | Horizontal              |
| 🔲 Print page bord | der                     |

# **Print booklets**

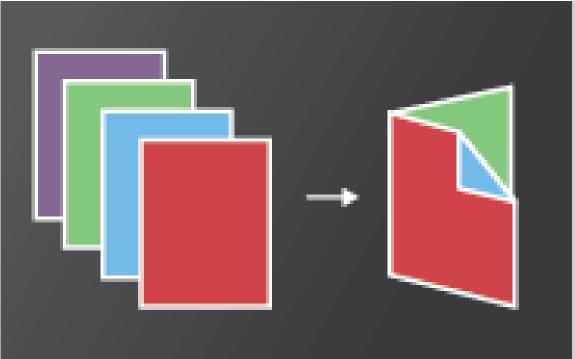

You can print a multipage document as a booklet. The pages are laid out two per sheet. When you collate, fold, and staple the double-sided sheets, the result is a single book with the correct page order.

• In the Print dialog box, click Booklet and then specify the booklet options.

| Page Sizing & H | , <u> </u>              |
|-----------------|-------------------------|
| S <u>i</u> ze   | Poster Multiple Booklet |
| Booklet subset: | Both sides 🔹            |
| Sheets from     | 1 to 3                  |
| Binding:        | Left                    |

### **Print comments**

You can print comments either in place (like sticky notes on a page), or in a list or summary.

In the Comments and Forms area, do one of the following:

- · Choose a option from the drop-down list
- Click Summarize Comments.

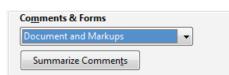

Print a portion of a page

| ΑΞ | ≡ |  |   |  |
|----|---|--|---|--|
|    |   |  | ≡ |  |
|    |   |  |   |  |
|    |   |  |   |  |

You can print a portion of a page in a PDF. Use the Snapshot Tool (Edit > Take a Snapshot) to select just the area you want to print. The area can be text, graphics, or both. You can print the selected area full size or resize it to fit the paper.

- 1. Choose Edit > Take a Snapshot
- 2. Draw a rectangle to select a portion of a page
- 3. Choose File > Print
- 4. In the Print dialog box, click Selected graphic.

| Pages to Print                                           |                    |   |
|----------------------------------------------------------|--------------------|---|
| © All                                                    |                    |   |
| Current page                                             |                    |   |
| Pages                                                    |                    |   |
| <ul> <li>More Options</li> </ul>                         |                    |   |
| Selected graphic                                         |                    |   |
| Odd or Even Pages:                                       | All pages in range | - |
| Reverse pages                                            |                    |   |
| More Options     Selected graphic     Odd or Even Pages: | All pages in range | • |

# Why can't I print my document?

To the top

#### Start with these troubleshooting tips

Printing problems can have various causes. To identify the issue, start with this helpful tech note: Troubleshoot PDF printing | Acrobat, Reader

### The PDF is password protected, and printing is not allowed

If you receive a password-protected PDF, enter the designated password to print the document. Some protected documents have restrictions that prevent you from printing, editing, or copying content in the document. If a document has restrictions on printing, contact the PDF author.

#### (Windows only) Protected Mode is interfering

The default Protected Mode greatly enhances the security of Reader. To determine if Protected Mode is interfering with printing, temporarily disable it. Right-click the document, and choose Document Properties. Click Advanced, to view if protected mode is enabled.

To disable protected mode, choose Edit > Preferences and click Security (Enhanced) on the left. Deselect Enable Protected Mode At Startup. Close Reader, restart it, and try to print the document again.

Note: To ensure maximum security, when you finish printing, reselect Enable Protected Mode At Startup.

# Simulate overprinting of inks

Overprint simulation approximates how blending and overprinting of colored artwork looks when printed on an offset press. You can simulate the effects of overprinting on a color desktop printer by selecting Simulate Overprinting in the Advanced Print Setup dialog box. Overprint simulation converts spot colors to process colors for printing. If you intend to use a file for final output, do not select Simulate Overprinting.

**Note:** Color printers vary greatly in color reproduction quality. For that reason, proofs from a service provider are the best way to verify how the finished piece will look.

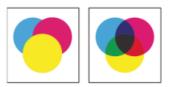

Three overlapping circles without overprinting (left) compared to three overlapping circles with overprinting (right).

(cc) EY-NC-SR Twitter™ and Facebook posts are not covered under the terms of Creative Commons.

# Accessibility features

Keyboard alternatives to mouse actions Use a screen reader or magnifier Reflow text in a PDF

### Keyboard alternatives to mouse actions

Reader and Acrobat have the same keyboard shortcuts. To view the full list, see Keyboard shortcuts in Acrobat Help.

### Use a screen reader or magnifier

Use the Accessibility Setup Assistant to set up Reader for either a screen magnifier or a screen reader.

• Choose Edit > Accessibility > Setup Assistant, and then select the options you want from each screen of the Setup Assistant.

### **Reflow text in a PDF**

Reflow a PDF to temporarily present it as a single column that is the width of the document pane. This reflow view makes the document easier to read.

• To reflow text, choose View > Zoom > Reflow.

In most cases, only readable text appears in the reflow view. Text that does not reflow includes forms, comments, digital signature fields, and page artifacts, such as page numbers, headers, and footers. Pages that contain both readable text and form or digital signature fields do not reflow. Vertical text reflows horizontally.

For more information, see Reading PDFs with reflow and accessibility features in Acrobat Help.

Note: You cannot save, edit, or print a document while it is in Reflow view.

(cc) BY-NC-5R Twitter™ and Facebook posts are not covered under the terms of Creative Commons.

Legal Notices | Online Privacy Policy

To the top

\_\_\_\_

To the top

# Sign PDFs

Sign a document Email or fax signed document Get PDFs signed by others using EchoSign Sign with a digital ID Manage certificates (secured PDFs)

Reader lets you sign PDFs and incorporate that signature into the file. If you are viewing a PDF on the web, download the PDF first before you sign it.

Some documents have security applied that prohibits electronic signatures. Print such documents and then sign the printed copy.

### Sign a document

In Reader, you can type your name, draw your signature, or place an image of your signature on a document. You can also add text, such as your name, company, title, or the date. When your document is complete, the signature becomes part of the PDF.

- 1. Open the PDF you want to sign.
- 2. Click the Sign icon  $\mathbb{Z}$  in the toolbar to open the Sign pane, or click the Sign pane.

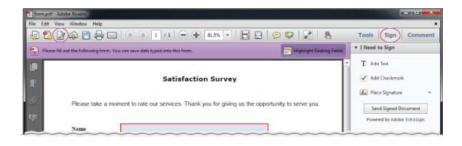

 ${ig Q}$  If the Sign icon is not in the toolbar, right-click the toolbar, and choose File > Add Text or Signature.

3. To add text, such as your name, company, or title, click Add Text in the I Need To Sign panel. Click in the document where you want to add the text, and type.

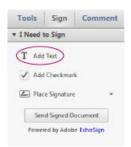

Add Text option lets you add your name, company, or date to the PDF.

- 4. (Optional) If the document requires you to indicate a selection, click Add Checkmark. Click on the document to place the checkmark on the document.
- 5. In the Sign pane, click Place Signature.

| I Need to Sign       |   |
|----------------------|---|
| T Add Text           |   |
| Add Checkmark        |   |
| Z Place Signature    | - |
| Send Signed Document |   |

The first time you sign, the Place Signature option opens a dialog box to allow you to create or import your signature.

6. (First time signing) In the Place Signature dialog box, choose how you want to place your signature:

#### Type my signature

Type your name in the Enter Your Name field. Reader creates a signature for you. You can choose from a small selection of signature styles. Click Change Signature Style to view a different style. When you are satisfied with your signature, click Accept.

### Draw my signature

Draw your signature in the Draw Your Signature field. When you are satisfied with your signature, click Accept.

#### Use an image

Click Browse, and locate your signature file. When your signature appears in the dialog box, click Accept.

If you do not have an image of your signature, use black ink to sign your name on a clean blank sheet of paper. Photograph or scan your signature and transfer the image file (JPG, PNG, GIF, BMP, TIFF or PDF) to your computer. Don't crop the image, Reader only imports the signature.

| ace Signature                                |   |
|----------------------------------------------|---|
| How would you like to create your signature? | 0 |
| Type my signature                            |   |
| Type my signature                            |   |
| Draw my signature                            |   |
| Use an image                                 |   |
| Use a certificate                            |   |

You can choose to type, draw, or import a signature. Reader uses that signature on future PDFs you sign.

- 7. Click in the PDF where you want to place your signature.
- 8. To move, resize, or rotate the signature, do one of the following.

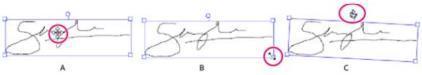

A. Move pointer B. Resize pointer C. Rotate pointer

Move Position the cursor over the signature and drag into position.

Resize Drag a corner handle to resize.

Rotate Position the cursor over the rotation handle (top-middle handle), when the cursor changes to a circular arrow, drag to rotate the signature.

- 9. Click  $\blacksquare$  or choose File > Save to save the signed document.
- 10. When prompted, "You added a signature or initials. Do you want to finalize the changes?", click Confirm.
- 11. Specify the location for the file, and click Save.

# Email or fax signed document

To the top

You can send signed documents via fax or email using the EchoSign service. EchoSign stores a copy in your online account so you can easily

access it later. You can log in to EchoSign with your Adobe ID or create an account.

- 1. When the document is complete and you have added your signature or initials, click Send Signed Document in the Sign pane.
- 2. When prompted, "You added a signature or initials. Do you want to finalize the changes?", click Confirm and Send.
- 3. Specify the location for the file, and click Save.
- 4. When prompted "Your signed document will be uploaded to Adobe EchoSign...", click Upload.
- 5. When EchoSign opens in your browser, fill in the requested fields, and click Deliver.
- 6. Follow the onscreen instruction to register and complete sending the document.

### Get PDFs signed by others using EchoSign

You can get documents signed by others using EchoSign. EchoSign is an online service that lets users quickly sign documents in a web browser, without requiring a digital ID. The service keeps track of the entire process.

The EchoSign service emails your signers that you'd like them to sign a document. They review and sign the document on the secure EchoSign website. Once signed, both you and your signers receive the signed PDF in email. EchoSign stores the signed document in your account for future reference. For more information, visit www.echosign.com.

- 1. Open the PDF you want to have signed.
- 2. Open the Sign pane (click Sign on the right side of the toolbar).
- 3. Click Get Others To Sign to open the panel.
- 4. Click Send for Signature.
- 5. When the message "The document has been uploaded to Adobe EchoSign" appears, click Proceed to Adobe EchoSign to continue.
- 6. When the EchoSign website opens in your web browser, follow the onscreen instructions to send the PDF.

### Sign with a digital ID

In Reader, only PDFs with Reader Usage Rights enabled can be signed using a digital ID. If you don't have a digital ID, the onscreen instructions help you create one. For more information, see Digital IDs.

- 1. Open the PDF you want to sign.
- 2. Do one of the following:

**For adding a digital signature** Click Work with Certificates in the Sign pane, and then click Sign with Certificate. Draw a rectangle to place the signature. (If this option is disabled, the PDF creator did not enable the PDF for digital signatures.)

ig Q If you're viewing the PDF in a browser, in the toolbar at the top of the window, click the Sign icon .

For a digital signature field If a form contains a digital signature field, double click the field to open the Sign Document dialog box.

- 3. If no digital signatures are configured, the Add digital ID dialog box displays. Follow the onscreen instructions to create a signature.
- 4. In the Sign Document dialog box, do the following:
  - · Choose a Signature from the Sign As menu.
  - · Enter the Password for the selected digital signature
  - Select an Appearance, or choose Create New Appearance. See Create a signature appearance.
  - Enable Lock Document After Signing if this option is available. Select it only if you are the last recipient to sign the document. Selecting this option locks all fields, including the signature field.
- 5. Click Sign to place the digital signature on the PDF.

To view and sign the document in a static and secure state, use Preview Document Mode. Dynamic content such as multimedia and JavaScript are blocked. For more information, see Sign in Preview Document mode in Acrobat Help.

#### To the top

# Manage certificates (secured PDFs)

The creator of a PDF can encrypt the document with a certificate for verifying digital signatures. Certificates that you receive from others are stored in a list of trusted identities. This list resembles an address book and enables you to validate the signatures of these users on any documents you receive from them.

For more information, see these articles in Acrobat Help:

- Certificate-based signatures
- Get certificates from other users
- Verify information on a certificate
- Delete a certificate from trusted identities

(cc) EY-NC-5R Twitter™ and Facebook posts are not covered under the terms of Creative Commons.

# View images, objects, or 3D models

# I can't see images in a PDF

Move or rotate 3D models Analyze objects, measurements, or geospatial location

 $\mathbb{Q}$  To copy specific images or snapshots of page areas, see Copy content from PDFs.

# I can't see images in a PDF

- 1. Right-click the document, and choose Page Display Preferences.
- 2. Select Show Large Images.

ig Q If you deselect the option above, Reader displays large image files as gray boxes, speeding up display and scrolling.

# Move or rotate 3D models

The 3D toolbar is displayed when you click a 3D model. Click the arrow next to the Rotate tool to view all of the 3D navigation tools that are available in Reader.

# Analyze objects, measurements, or geospatial location

Reader provides analysis options that let you view metadata for certain objects, measure them, or interact with geospatial data. To access these options, click Extended in the upper right of the window.

For more information, see the following topics in Acrobat Help:

- · View object data
- Measure objects
- · Interact with geospatial PDFs

(cc) EY-NC-SR Twitter™ and Facebook posts are not covered under the terms of Creative Commons.

Legal Notices | Online Privacy Policy

To the top

To the top

# Protected mode (Windows)

### Protected mode Protected view Privileged Locations

For added security, Adobe Reader XI contains a protected mode and protected view to keep your computer safe. With Protected Mode enabled, all operations required by Adobe Reader to display the PDF file are run in a very restricted manner inside a confined environment, the "sandbox."

### **Protected mode**

By default, Adobe Reader XI runs in protected mode to provide an added layer of security. In protected mode, malicious PDF documents can't launch arbitrary executable files or write to system directories or the Windows Registry.

To check the status of protected mode, choose File > Properties > Advanced > Protected Mode.

Protected mode is enabled by default. To specify the settings, do the following:

- 1. Choose Edit > Preferences.
- 2. In the Categories list on the left, select Security (Enhanced).
- 3. In the Sandbox Protections area, check or uncheck Enable Protected Mode at startup.
  - · Enable Create Protected Mode log file to record events. The changes take effect the next time you start the application
  - · Click View Log to open the log file

### **Protected view**

For additional security and to avoid potential security risks associated with files that may have originated from unsafe locations, in the Protected View most features are disabled. You can view the PDF, but not do much else.

In the Protected View, a yellow bar displays on top of the Reader window. Click Enable All Features to exit the Protected View.

| File Edit | View Wir                   | dow Help   |           |           |        |             |          |          |           |          |         |          |           |           |            |        |             |
|-----------|----------------------------|------------|-----------|-----------|--------|-------------|----------|----------|-----------|----------|---------|----------|-----------|-----------|------------|--------|-------------|
| J 🕄       |                            | 8          |           | ۲         |        | 2 / 00      |          | •        | 100% *    | B        |         |          | +         |           | Tools      | Sign   | Commen      |
|           |                            |            |           |           |        |             |          |          |           |          |         |          |           |           |            |        |             |
| -         | View: This fil             | originated | from a po | tentially | unsafe | location, a | ind most | features | have been | disabled | to avoi | d potent | ial secur | ity sisks | Learn More | Enable | Viktorit Ra |
| -         | View: This fil<br>ookmarks | originated | from a po | centially | unsafe | location, a | nd most  | features | have been | disabled | to avoi | d potent | ial secur | ity risks | + Export   | ~      |             |

Protected View information bar

To modify when the Protected View is used, do the following:

- 1. Choose File > Preferences.
- 2. In the Categories list on the left, select Security (Enhanced).
- 3. In the Sandbox Protections area, select an option for Protected View:
  - Off
  - · Files from potentially unsafe locations
  - All files

# **Privileged Locations**

You can add specific files, folders, and hosts to privileged locations to selectively trust PDF files, and bypass the security restrictions.

Under the Privileged Locations, do the following:

- To trust any sites you already trust in Internet Explorer, select Automatically Trust Sites From My Win OS Security Zones.
- · To add only one or two PDFs from a location, click Add File.

To the top

To the top

To create a trusted folder for multiple PDFs, click Add Folder Path or Add Host.

• To allow data to load from a website, enter the name of the root URL. For example, enter www.adobe.com, but not www.adobe.com/products. To trust files from secure connections only, select Secure Connections Only (https:).

(cc) BY-NC-SR Twitter™ and Facebook posts are not covered under the terms of Creative Commons.

# Share, comment, and review

Share documents Store files on Acrobat.com Comment on and review PDF files

# Share documents

You can use Adobe Reader to share documents with others. You can share files using Adobe SendNow or share files by email.

Do one of the following:

- Choose File > Share Files Using SendNow Online.
- · Click the Tools task pane, and then choose Send Files
- Choose File > Send File

Follow onscreen instructions to share the file with others.

For detailed information, see Share files from Acrobat.com using SendNow Online and Share files by e-mail in Acrobat Help.

### Store files on Acrobat.com

Acrobat.com allows you to store and access PDF and other documents from multiple devices.

To store files on Acrobat.com, do one of the following:

- Click 
   in the toolbar
- Click Tools > Store Files.
- In the Save dialog boxes (File > Save or File > Save As), from the Save to Online Account list, choose an account.

# **Comment on and review PDF files**

You can comment on PDF files using the annotations and drawing markup tools. All annotation and drawing markup tools are available. When you receive a PDF to review, you can annotate it by using the commenting and markup tools.

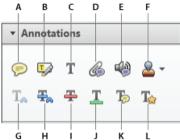

Annotations panel

A. Add Sticky Note B. Highlight text C. Add Text Comment D. Attach file E. Record audio F. Add Stamp tool and menu G. Insert text at cursor H. Replace text I. Strikethrough J. Underline K. Add note to text L. Text Correction Markup

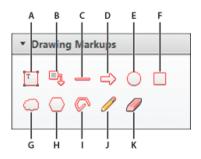

To the top

To the top

### Drawing Markups panel

A. Add text box B. Add text callout C. Draw line D. Draw arrow E. Draw oval F. Draw rectangle G. Draw cloud H. Draw polygon I. Draw connected lines J. Draw free form K. Erase free form

### Reply to comments, or delete replies

- Right-click a comment, and choose Reply from the pop-up menu.
- If later decide to remove your reply, right-click it, and click Delete.

For more information, see Reply to comments in Acrobat Help.

### Approve or reject a PDF

If you're asked to approve a PDF, you receive an e-mail message that provides step-by-step instructions. At the top of the PDF, use options in the Stamps palette and the document message bar to approve or reject the document.

For more information, see Participate in an approval workflow in Acrobat Help.

**Note:** Only Acrobat users with multi-byte versions of Acrobat can start an approval workflow. However, Reader users with any language version can approve or reject a PDF.

### Track a review (Reader application only, not browser)

To track a document review or view the status of a review, choose View > Tracker. The Tracker shows who has joined a review and how many comments each person has published.

- The left side of the Tracker shows all PDF documents in managed reviews.
- The right side lists the date and time the PDF was sent and the list of invited reviewers. Links to shared PDFs provide additional information, including the deadline (if set) and the number of comments submitted per reviewer. Deleting a link in the Tracker does not delete the PDF file.
- · Latest Updates summarizes the latest changes to reviews.

For more information, see Track reviewed PDFs in Acrobat Help.

### Recover from an unexpected shutdown (Reader application only, not browser)

The Autosave feature prevents changes from being lost after an unexpected interruption.

- 1. Open the files you were working on before the unexpected shutdown.
- 2. When prompted, click Yes to open the files that were automatically saved.
- 3. Save the files with the same names as the files you were originally working on.

### If automatic saving is disabled, restart it from the Preferences dialog box

- 1. Right-click a document, and choose Page Display Preferences from the pop-up menu.
- 2. In the left column, select Documents, and then select Automatically Save Document Changes To Temporary File Every XX Minutes.
- 3. In the Minutes box, specify how often you want to save files.

(cc) EV-NC-5R Twitter<sup>™</sup> and Facebook posts are not covered under the terms of Creative Commons.

# Create PDFs, convert to Word, or access other online services

**Create a PDF** 

Convert a PDF to Word or Excel Learn about more online services

# **Create a PDF**

To the top

To the top

You can create PDFs from Reader by using Adobe CreatePDF, a web-based service on Acrobat.com. Adobe CreatePDF lets you convert files in several formats to PDF.

1. Click the Convert to PDF icon  $\square$  in the Reader toolbar.

 ${ig Q}$  If the Convert to PDF icon is not in the toolbar, right-click the toolbar, and choose File > CreatePDF Online.

- 2. In the Create PDF panel on the right, click Select File To Convert To PDF and locate the file you want to convert.
- 3. Click Convert.

Once Reader converts the file, a Completion box appears in the Tools pane. With a paid subscription to Acrobat.com, you can open the PDF in a new Reader window by clicking the View PDF File In Reader link. Users with a free account can view their PDF on Acrobat.com.

For more information about the CreatePDF service, go to www.adobe.com/go/acrobat\_com\_en.

# Convert a PDF to Word or Excel

You can convert PDFs to Microsoft Word or Excel by using Adobe ExportPDF, a web-based service on Acrobat.com. For more information about the ExportPDF service, go to www.adobe.com/go/acrobat\_com\_en.

- 1. Open the PDF you want to export to Word or Excel.
- 2. Click the Convert PDF icon 🧐 in the Reader toolbar to open the Tools pane.

Q If the Convert PDF icon is not in the toolbar, right-click the toolbar, and choose File > Convert PDF to Word or Excel Online.

- 3. In the Export PDF panel, the currently open document is selected for conversion. Click Select PDF File to select another PDF document.
- 4. From the Convert To menu choose Microsoft Word, Rich Text Format, or Microsoft Excel.
- 5. If the document contains scanned text in another language, click Change, select the language in the OCR Settings dialog box, then click OK.
- 6. Click Convert.
- 7. Do one of the following:
  - If you have a subscription to the service, click Sign In (at the top of the panel), enter your e-mail address and password, then click Sign In.
  - If you do not have an Adobe ID, click Sign Up Now, and follow the on-screen instructions.
- 8. When the Completed message appears in the Tools pane, click Save Converted File.

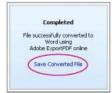

Click Save Converted File when Completed message appears.

9. In the Save As dialog box, browse to the location where you want to save the file, enter the file name, and click Save.

# Learn about more online services

Create PDF and Export PDF are just two of the online services available in Reader. In the upper right of the window, click Tools to check for new services. To learn more, visit www.adobe.com/go/learn\_acr\_dex\_en.

To the top

(cc) BY-NC-SR Twitter™ and Facebook posts are not covered under the terms of Creative Commons.

# Open, edit, or delete PDFs

Why can't I open or edit a PDF? Combining PDFs Deleting PDFs

### Why can't I open or edit a PDF?

You want advanced editing available in Adobe Acrobat

While the free Adobe Reader lets you view PDFs, some advanced editing requires Adobe Acrobat. Examples include the following:

- · Editing text
- Combining PDFs
- · Scanning to PDF
- · Creating new forms (Reader can fill out existing forms)

For more information, see this detailed comparison of Acrobat and Reader features.

### The PDF is password-protected and has editing restrictions

If you receive a password-protected PDF, use the designated password to open the document. Some secured documents have restrictions that prevent you from printing, editing, or copying content. If a document has restricted features, any tools and menu items related to those features are dimmed in Reader.

If you have trouble opening a PDF, or if you are restricted from using certain features, contact the author of the PDF.

#### You receive the error, "one or more Adobe PDF Extensions are disabled"

To fix the problem, complete the following steps:

- 1. Open Internet Options in Control Panel and click the Advanced tab.
- 2. Select the check box, Enable Third-Party Browser Extensions.
- 3. Click OK, and then restart your computer.

#### More troubleshooting tips

For more troubleshooting tips, see these tech notes:

- · Can't open a PDF
- · Can't view a PDF on the web | Quick fix

### Combining PDFs

The free Adobe Reader cannot combine multiple PDF files; however, Adobe Acrobat can. For more information, see PDF Portfolios and combined PDFs in Acrobat Help.

# **Deleting PDFs**

PDF files are stored in a variety of folders on your computer, depending upon whether you received the PDF in email, from the web, or via another source.

To quickly find a PDF, search for the filename in Windows or Mac OS. Then navigate to the found folder, right-click the PDF file, and choose Delete (Windows) or Move to Trash (Mac OS).

(cc) BY-NC-5R Twitter™ and Facebook posts are not covered under the terms of Creative Commons.

To the top

To the top

# Save, view, and search PDFs

Save PDFs

Why can't I save a PDF? View and navigate PDFs Zoom into a specific area Find information in a PDF View and search a PDF Portfolio

View images, objects, or 3D models

### Save PDFs

If the PDF author has enabled local saving, you can save a copy of a PDF or PDF Portfolio.

Reader application or web browser

• To save a PDF, click the disk icon 🗒 in the toolbar at the upper left of the window.

#### Reader application only

- To create a copy of a PDF, choose File > Save As.
- To save the PDF as accessible text, choose File > Save As Other > Text.

# Why can't I save a PDF?

Because the PDF author has disabled local saving for security, copyright protection, or other reasons.

If you need to save the PDF, contact the author, and ask them to enable local saving. For more information, see Enable Reader users to save form data in Acrobat Help.

### View and navigate PDFs

Do any of the following:

• To enlarge or reduce the page, use the zoom, magnification, and fit options in the toolbar at the top of the window.

| 3 | / 11 | The    | Sm |        |   | 100% | - | H   |          |  |
|---|------|--------|----|--------|---|------|---|-----|----------|--|
|   |      | A.C.B. | -  | $\sim$ | - |      |   | H=H | <u> </u> |  |

Zoom, magnification, and fit options in toolbar

- To go to a specific page number, enter it to the right of the Show Previous (1) and Show Next 🛡 buttons in the toolbar.
- To navigate visually, click the Page Thumbnails icon D at the upper left of the window.
- To jump to areas of interest, click the Bookmarks icon  $\mathbb{P}$  at the upper left of the window.

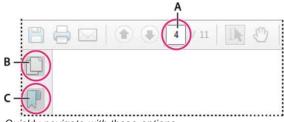

Quickly navigate with these options

To the top

To the top

To set scrolling and multi-page view options, in Reader, choose View > Page Display menu. In the browser, right-click the Reader toolbar and choose Page Display.

Also see View images, objects, or 3D-models. For more information, see Navigating PDF pages in Acrobat Help.

### Zoom into a specific area

- Right-click the document, and choose Marquee Zoom from the pop-up menu. Then drag across the area you want to magnify.
- (Reader application only, not browser) From the View > Zoom menu, choose Dynamic Zoom, Pan & Zoom, or Loupe Tool. For more information about each option, see Adjusting PDF views in Acrobat Help.

# Find information in a PDF

To the top

To the top

To search page content, do either of the following:

• Right-click the document, and choose Find from the pop-up menu. In the upper right of the window, enter your search term, and click the arrows to navigate to each instance.

|      | Tools | Sign   | Comm | ent |
|------|-------|--------|------|-----|
| Find | Prev  | ious N | ext  | ŕ   |

To display the search box, right-click the document, and choose Find.

- To perform a more complex search for whole words, phrases, comments, and other options, do either of the following:
  - In a web browser, click the binoculars H at the left of the window.
  - In the Reader application, choose Edit > Advanced Search.

At the bottom of the search pane, click Show More Options to further customize your search. For more information, see Advanced Search options in Acrobat Help.

### View and search a PDF Portfolio

A PDF Portfolio is a collection of files in various formats created in different applications. You can use the Reader search tools to find text throughout the PDF Portfolio. Type the text you want to find in the Search box in the PDF Portfolio toolbar. The search results show all files where the text was found.

- · For PDF files, expand the list to see the results in context. Click a search result to go to the location of the text in the PDF.
- · For other types of files, click Open, and then search the file.

(cc) EV-NC-5R Twitter<sup>™</sup> and Facebook posts are not covered under the terms of Creative Commons.

Legal Notices | Online Privacy Policy

# Fill in forms

Is the form fillable? Fill in interactive forms Fill in forms with Add Text Comment tool Save forms Print forms Clear forms Import or export form data (Reader application only, not browser)

# Is the form fillable?

Not all forms are fillable. Sometimes form creators don't convert their PDFs to interactive *fillable* forms. Or, they intentionally design a form that you must print and fill in by hand. These non-interactive forms are called *flat* forms.

### Purple bar across the top?

|              | and the set of the  |
|--------------|---------------------|
|              | 1.0                 |
| Tools Sign   | Comment             |
| (B) Highlig  | yht Existing Fields |
|              |                     |
|              |                     |
|              | ~~~                 |
|              |                     |
|              |                     |
|              | X                   |
|              |                     |
| Sign Comment |                     |
|              | Extended            |
| lvetica      | Extended            |
| lvetica      |                     |
| lvetica      |                     |
|              |                     |

в

### Fillable forms

A. Interactive forms highlight where you should type B. Forms with the Add Text Comment tool let you add text anywhere on the form

The purple message bar indicates that the form is fillable. Depending on how the form was created, it could be "interactive" or "flat".

Interactive form An *interactive* form contains fields that you can select or fill in. You can turn on the Auto-Complete option to help you fill in forms more quickly.

Flat form with Add Text Comment tool A *flat* form does not have interactive fields. However, if available, you can use the Add Text Comment (Typewriter) tool to type over blank form fields. You can add text anywhere on the form, not only within specific boxes.

Note: The purple bar displays only if the creator of the form enabled it.

### Add Text Comment tool visible?

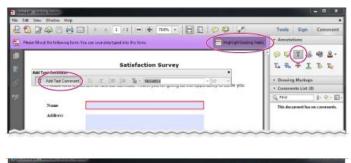

| ( 🖷 Corvert + 📸 Salect |                        | 💥 📱 Áckele Lean Print           |
|------------------------|------------------------|---------------------------------|
| Parentes 🏠             |                        |                                 |
| @fomp#                 | Q · 四 · 四 ·            | 🛊 + Page + Schely + Taole + 🚯 + |
|                        |                        |                                 |
|                        | Satisfaction Survey    |                                 |
| Add Inchastance        |                        |                                 |
|                        | Tar - Helverica - 11 - |                                 |

If the Add Text Comment tool is available, you can add text anywhere on the form.

Forms that display the Add Text Comment tool, let you add text anywhere on the form. If you don't see the Add Text Comment tool palette as shown above, look in the Tools or Sign pane (depending on your version of Reader) for the Add Text Comment option.

Note: The Add Text Comment tool is available only if the creator of the form enabled it.

### Yellow bar across the top?

| File Edit          | t View Window Help                                           |                          |           |                 |         |
|--------------------|--------------------------------------------------------------|--------------------------|-----------|-----------------|---------|
| 🔁 Cr               | eate - 🛛 🎒 📄 🖨 🖂 🛛 🤅                                         |                          | G.        |                 | 1       |
| (R) (B             | 🖲 🛎 🔟 / 2 🔘 🔘 🗽                                              | 66.3% * *                | Tools     | Comment         | Share   |
| Protected          | View: This file originated from a potentially unsa           | de location 1 ann 8 loca |           | Enable All Feat | tures 1 |
|                    | went this he originated from a potentially unsa              | are rocation. Ceam more. |           | Comment         |         |
|                    | STEP #1: Complete contact information                        | are rocation. Least more |           | Carta           |         |
|                    |                                                              |                          |           |                 |         |
| •                  | STEP #1: Complete contact information                        |                          |           | пе              |         |
|                    | STEP #1: Complete contact information<br>ORGANIZATION:       | URL:                     | M/S or SU | ITE             |         |
| <b>し</b><br>び<br>直 | STEP #1: Complete contact information ORGANIZATION: ADDRESS: | URL:                     | M/5 or SU | me              |         |

A yellow message bar protects you from potentially risky files.

A yellow message bar may appear when you open a form in Acrobat. Protected View limits what you can do in a PDF to protect your computer from potentially malicious content. If you trust the source of the file, click Enable All Features. Once enabled, you can look for the purple message bar or Typewriter tool.

### No purple bar or Typewriter tool?

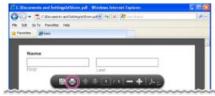

Form with neither the purple bar across the top nor the Typewriter tool

If you don't see a purple bar across the top or the Typewriter tool, your form is not fillable in Reader. You must print the form and fill it in by hand.

### Quick tip tutorials on filling in and saving forms

For some quick tutorials on filling in forms, see these videos on Adobe TV:

- How to enter form data using Adobe Reader
- How to type into a form
- · How to save form data

### Sample forms: flat and interactive

Patti Sokol, of Sokol Consulting, created two sample forms to show the differences between a flat form and an interactive form. Click here to see a flat form. Notice that you cannot type in the fields of a flat form. Click here to see an interactive form. You can highlight the fields and type in them.

Be sure to read the information in the top text box of each sample form. Then move your cursor over the fields to see what actions are available. You can also print and save the forms to your computer.

### Fill in interactive forms

To the top

An interactive fillable form contains fields that you can select or fill in. You can turn on the Auto-Complete option to help you fill in forms more quickly.

### Fill in an interactive form

In an interactive form, the pointer changes to a different icon, depending the field. For example, the Hand 1 tool changes to an I-beam I when you can type text into the form field.

- 1. If necessary, right-click the document, and select either the Hand tool 🖑 or the Select tool 🎠 from the pop-up menu.
- 2. To make form fields easier to identify, click the Highlight Fields button and the purple document message bar. Form fields appear with a colored background (light blue by default). A colored outline (red by default) identifies required form fields.
- 3. Click inside a text field to type. For check boxes or selection buttons, click the option you want to select.
- 4. Press Tab to move forward or Shift + Tab to move backward.
- 5. When finished, click the submit button to send the form data. The submit button can appear in the purple message bar at the top of the form or in the form itself.

For troubleshooting tips on completing forms, see Troubleshooting forms.

### Options for moving among form fields

| Кеу                                      | Result                                          |
|------------------------------------------|-------------------------------------------------|
| Tab or Shift + Tab                       | Accepts typing and moves to next field          |
| Up/Left Arrow                            | Selects previous radio button in a group        |
| Down/Right Arrow                         | Selects next radio button                       |
| Esc                                      | Reject and deselect form field.                 |
| Esc (press twice)                        | Exits Full Screen mode                          |
| Enter or Return (single-line text field) | Accepts typing and deselects field              |
| Enter or Return (multiline text field)   | Creates paragraph return in same form field     |
| Enter or Return (check box)              | Turns check box on or off                       |
| Enter (keypad)                           | Accepts typing and deselects current form field |

### Enable the Auto-complete options (interactive forms only)

The Auto-Complete feature stores entries that you type in interactive form fields. Auto-Complete then suggests or even automatically enters responses that match your typing in other form fields. The suggestions appear in a pop-up menu, from which you can select a match.

The Auto-Complete feature is off by default, so you must enable it in the Forms preferences if you want to use it.

- 1. Choose Edit > Preferences (Windows) or Reader > Preferences (Mac OS) to open the Preferences dialog box.
- 2. In the Preferences dialog box, click Forms from the list at left.
- 3. Under Auto-Complete, choose Basic or Advanced from the menu. (A description of each mode appears at the bottom of the dialog box.)
- 4. Select Remember Numerical Data if you want to store numbers that you type into forms.

### Remove entries from the Auto-Complete memory

If Auto-Complete includes unwanted entries, such as inadvertent misspellings, you can remove them.

- 1. Choose Edit > Preferences (Windows) or Reader > Preferences (Mac OS) to open the Preferences dialog box.
- 2. In the Preferences dialog box, click Forms from the list at left.
- 3. Under Auto-Complete, select Edit Entry List, and then remove or change the unwanted words.

### Fill in forms with Add Text Comment tool

If the form creator enabled the Add Text Comment tool, use that tool to fill out flat forms. The text you add with the Add Text Comment tool appears in the Comments List (Comment > Comments List).

1. In either the purple message bar or floating toolbar, click Add Text Comment.

Note: If the Add Text Comment option is unavailable, you must print the form to fill it out.

- 2. Click a blank form field and type.
- 3. (Optional) Adjust options in the purple message bar or floating toolbar to change the text size, position, or font.
- 4. When finished, print a copy of the completed form.

Note: You cannot electronically submit a form filled out using the Add Text Comment tool. You must print the completed form.

### Save forms

Not all forms can be saved. Completed forms can be saved only if the author of the form allows it. If the PDF author has enabled local saving, click the disk icon in the toolbar at the upper left of the window or in the floating toolbar if viewing the form on the web. Then rename the file and save the form with your information.

The purple bar displays information, if you can save data typed into this form.

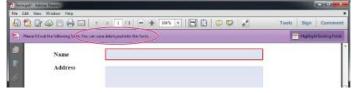

Floating toolbar in form viewed on the web.

When you open a form in Adobe Reader, you can view the usage rights in the notification bar above the form. Contact the author of the form to change your usage rights.

# **Print forms**

- 1. In the upper left of the window, click the Print button  $\overleftarrow{e}$ .
- 2. Choose a printer from the menu at the top of the Print dialog box.
- 3. In the Comments And Forms menu in the upper-right area of the Print dialog box, choose one of the following:
  - · To print the form and the typed entries, choose Document.
  - To print the form, the typed entries, and any comments on the form, choose Document And Markups.

# **Clear forms**

Clear a form in a browser

To the top

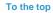

To the top

- Select the reset form button, if one exists. You cannot undo this action.
- Quit the browser, and start again.

**Note:** Clicking the web browser's Reload or Refresh button, the Back or Go Back button, or following a link to another page may not completely clear the form.

### Clear a form in the Reader application

• Choose File > Revert.

### Import or export form data (Reader application only, not browser)

To the top

In some workflows, individuals submit filled-in forms as data-only files in a format such as FDF or XML. In Reader, you can import the data to view it in the context of the complete PDF:

• In the upper right of the window, click Extended, and then click Import Data.

Likewise, you can save the information in a completed PDF form as a data file in another format:

- In the upper right of the window, click Extended, and then click Export Data.
- For more information, see Manage form data files in Acrobat Help.

(cc) EY-NC-SR Twitter™ and Facebook posts are not covered under the terms of Creative Commons.

# Messages from Adobe

The General preferences include options for allowing Adobe to display in-product marketing messages while you work in the program. You decide whether to receive these in-product marketing messages.

Note: Transactional messages, which facilitate the Adobe Online Service, cannot be turned off.

- 1. Open the Preferences dialog box.
  - (Windows) Choose Edit > Preferences.
  - (Mac OS) Choose Adobe Reader > Preferences.
- 2. Under Categories, click General.
- 3. In the Messages From Adobe section, select options as desired.

**Show Me Messages When I Launch Reader** Allows messages from Adobe to appear in the Welcome Screen when you launch the application without a document open. Click a message to get information about features, updates, or online services, or to open an element in the application, such as a task pane. Deselect the option to prevent in-product marketing messages from appearing.

**Don't Show Messages While Viewing A Document** Prevents in-product marketing messages from Adobe from appearing in the lower-left corner of the application window. Click the close button to dismiss the message. The message fades away if you do nothing. Leave the option deselected to allow in-product marketing messages.

(cc) EV-NC-SR Twitter™ and Facebook posts are not covered under the terms of Creative Commons.

# Copy content from PDFs

#### Copy text and images from PDFs

Copy an area of a PDF (Reader application only, not browser)

# Copy text and images from PDFs

You can easily copy content in Reader, unless the PDF author has applied security settings that disallow copying.

#### Confirm that content copying is allowed

- 1. Right-click the document, and choose Document Properties.
- 2. Click the Security tab, and review the Document Restrictions Summary.

### Copy specific content from a PDF

- 1. Right-click the document, and choose Select Tool from the pop-up menu.
- 2. Drag to select text, or click to select an image.
- 3. Right-click the selected item, and choose Copy.

### Copy an entire PDF (Windows Reader application only, not browser)

• Choose Edit > Copy File to Clipboard.

### Copy an area of a PDF (Reader application only, not browser)

The Snapshot tool copies an area as an image that you can paste into other applications.

- 1. Choose Edit > Take a Snapshot.
- 2. Drag a rectangle around the area you want to copy, and then release the mouse button.
- 3. Press the Esc key to exit Snapshot mode.

In another application, choose Edit > Paste to paste the copied image.

(cc) EV-NC-5R Twitter<sup>™</sup> and Facebook posts are not covered under the terms of Creative Commons.

Legal Notices | Online Privacy Policy

To the top